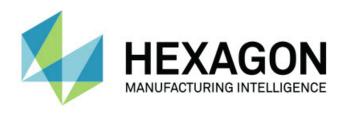

## Inspect 4.1

### - Release Notes -

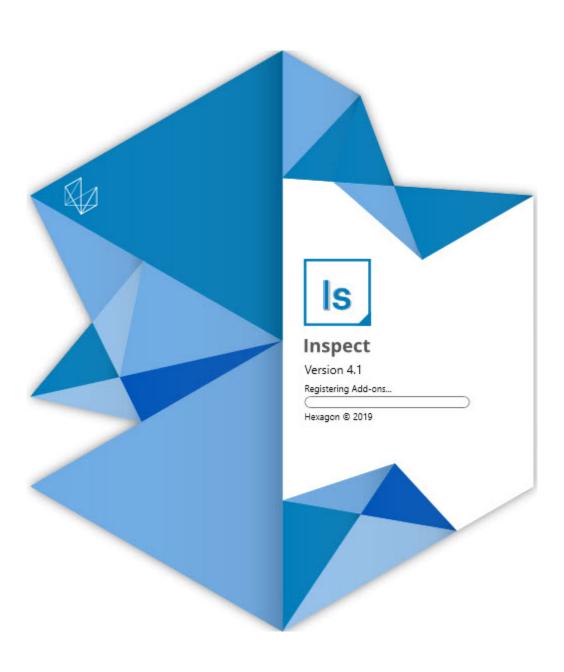

### **Table of Contents**

| Release Notes1                                   |
|--------------------------------------------------|
| Featured Items1                                  |
| What's New or Improved5                          |
| What's Fixed7                                    |
| System Requirements9                             |
| Installing the Software11                        |
| Step 1: Check System and Hardware Requirements11 |
| Step 2: Login as an Administrator11              |
| Step 3: Install Inspect11                        |
| Step 4: Launch Inspect for the First Time12      |
| Updating the Software13                          |
| Repairing or Removing an Installation15          |
| Running the Software in another Language17       |
| Troubleshooting19                                |
| Contact Hexagon Manufacturing Intelligence23     |

## **Release Notes**

### **Featured Items**

#### **Pallet Support to the Playlist**

The Pallet support defines a grid pattern of parts that you can execute as a batch. This includes control over Pallet cell sizes, measurement order, multiple alignment options, and definition of trace variables. Operators can control the activation of the pallet's cells. A progress screen shows the batch's progress (INS-8477).

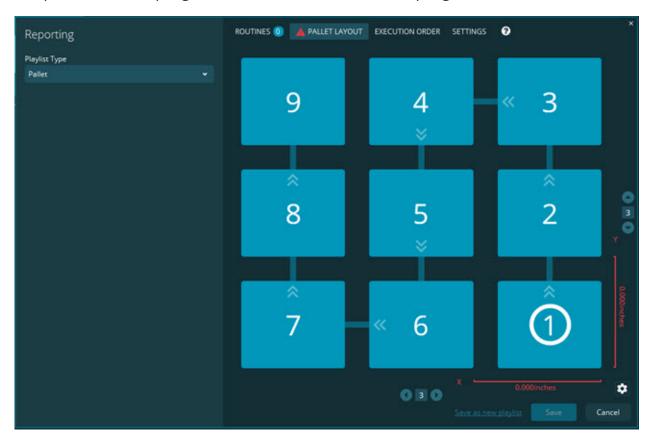

#### **Slideshow Dimension Dragging Improvement**

Added the ability to control what dimension attributes to display in Slideshow labels. You can now position the leader line when you create Slideshows. When you drag and drop any dimensions onto the canvas, the leader line's initial direction

from the control is based on the canvas quadrant where you dropped the dimension. If you move a dimension on the canvas, the end point of the leader line does not move with the label (INS-8300).

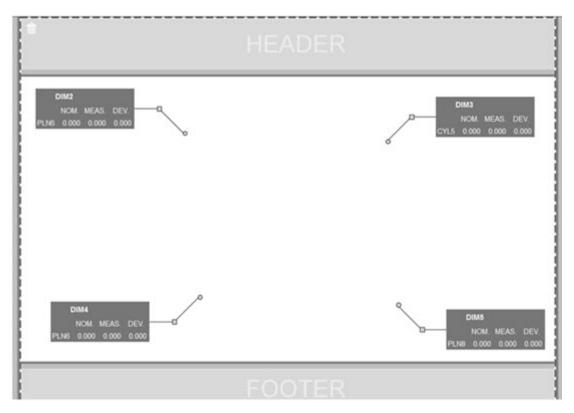

#### **Execute routines stored on server**

Added the **Copy routines to temporary execution location** option in the **Settings** screen under **Folder Explorer** area. For routines stored on a server, this copies the files temporarily to the defined local folder and runs them from there (INS-8134).

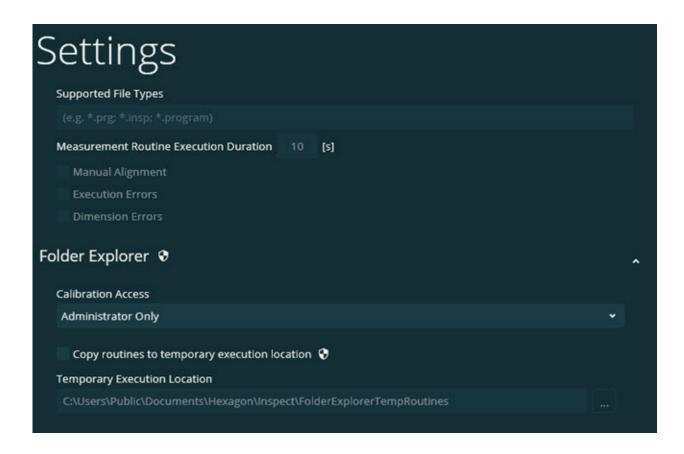

#### **Time Remaining on Measure Screen**

Added a time remaining field onto the **Measure** screen under the progress percentage. This field provides an estimate when a routine will finish execution. Inspect estimates the time from the last time you executed the routine. The time remaining is in minutes/seconds (INS-8302).

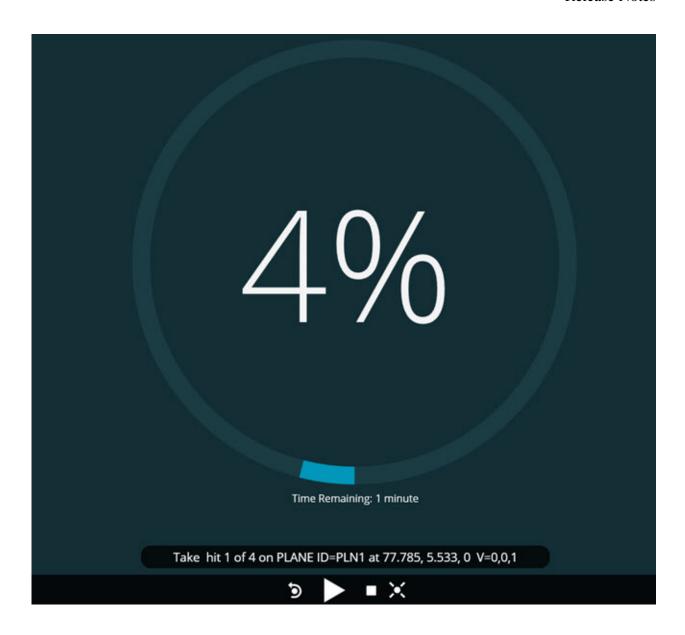

#### **Pre-execution files for routines**

You can now add pre-execution files for routines. A pre-execution file can be an electronic document file, image file, audio file, video file, or some other file. These pre-execution files can provide mounting or operating instructions or other information (INS-8372).

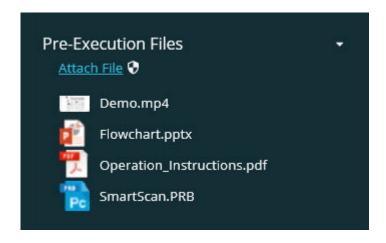

#### **Support Trace Variable Fields**

Added the ability to support trace-field variables in playlists. You can define these variables when you configure the playlist. You can choose the variables to use before execution. Then, during execution, you can populate them. (INS-8917).

#### **Automatic Swap to the last selected Measurement overlay**

Added the ability to automatically swap to the last selected Measurement overlay when you run a measurement routine, such as Slideshow, CAD View, and so forth (INS-8308).

## What's New or Improved

- Removed HxGN SMART Quality and Monitor adaptors in favor of the SMART Factory solution (INS-9257).
- Added a ... menu option on tiles that perform common functions: Toggle Favorite, Add to Playlist, Delete Recent (INS-9092 and INS-9074)
- Added the **Application Simulator** add-on so that you can use Inspect without any metrology software installed on your computer (INS-8898).
- Added the ability to provide more control over what happens when a Playlist or Pallet execution is stopped before completion (INS-8872).
- Added the ability to remove measurement routines from playlists (INS-8784).

- Added an improvement to the visual consistency of the **Details** panel (INS-8771).
- Improved the execution, pause, and pending states so that they look more obvious (INS-8606).
- Made Inspect Dimension Pass/Fail counts work per dimension attribute (such as X, Y, Z, and D) instead of dimension commands (INS-8598).
- Added the ability to calculate execution completion percentage so that it is available for all applications (INS-8520).
- Improved the icons in the **Playlist** dialog box so that the folders and routines are more distinguishable from each other (INS-8517).
- Changed the **Re-measure** toggle switch to a button to re-measure a
  measurement routine on the **Measure** screen (INS-8393).
- Moved the Installed Adaptors folder from the C:\Program Data\ folder to the C:\Program Files\ folder so that you can delete the files safely (INS-8381).
- Provided a default installation of the PC-DMIS 2019 R1 add-on (INS-8299).
- Added the ability to see newly-created routines in the Inspect explorer (INS-8238).
- Added the ability through the favorites capability to specify an alias for the measurement routine. This alias is then used in the user interface when Inspect displays the routine name. This provides you with a way to add simpler or more human-readable names (INS-7706).
- Added the ability for administrators to configure thumbnail images for folders, just like measurement routines (INS-7704).
- Added the ability for administrators to edit user-defined paths in the Settings screen (INS-7693).
- Added Inspect to the Universal Updater application, and removed the built-in updater from Inspect (INS-6830).

#### Readme

- Added an improvement so that the splash screen size looks the same across all screen resolutions (INS-6826).
- Added a breadcrumb up ( ) icon to go up a folder level when you browse in Inspect (INS-6478).

### What's Fixed

- Fixed an issue to access the Help file when offline (INS-9192).
- Fixed an issue where Inspect is not visible if it was last used on a disconnected monitor (INS-9138).
- Fixed an issue where if you have multiple PC-DMIS adaptors installed, the list to select the PC-DMIS version did not highlight the last selection as the default (INS-9130).
- Fixed an intermittent issue where Slideshow displays empty labels (INS-9105).
- Fixed an issue to remember the default installation location the next time you install Inspect (INS-8778).
- Improved the performance of Inspect so that when you browse folders that contain many routines, the routine tiles load more quickly (INS-8435).
- Fixed an issue where the status message hides the Cancel button at the bottom of the Measure screen (INS-8296).
- Inspect now automatically removes items that no longer exist from the Favorites list (INS-8273).
- Fixed an issue in the **Dimension** summary screen that counts only those dimensions that have been set to show in the report in PC-DMIS, instead of all dimensions in a measurement routine (INS-8235).
- Improved the handling of non-square thumbnail images in tiles (INS-8234).

- Fixed an issue where cached online Help content was not getting removed when viewing the Help offline (INS-8214).
- Inspect now starts automatically when you change the language (INS-8212).
- Fixed a PC-DMIS crash that occurred when you stopped a routine's execution, and the routine used the **Temperature Compensation** dialog box (INS-8069).
- Fixed some issues to improve the experience of Inspect in non-english languages. (INS-8025).
- Improved Inspect to display the busy indicator when you run Slideshow Template Editor (INS-7987).
- Fixed an issue with footers in the Help topics (INS-7942).
- Fixed the broken **Learn more** link for Slideshow (INS-7881).
- Fixed an issue where the **All Time** filter in the **All Reports** screen did not show reports (INS-7764).
- Fixed an issue where the Help file was not available from the **Playlist** dialog box (INS-7408).
- Fixed an issue where if you closed Inspect when it tried to connect to PC-DMIS, PC-DMIS didn't close completely (INS-6916).
- Fixed a flicker issue in the All Reports screen when you selected a routine with no reports (INS-6559).
- Fixed an issue where Inspect did not pick up an Excel report with an .xlsx extension (INS-5746).
- Fixed an issue where if you sometimes clicked the Play ( ) icon in a tile, it did not start the execution until you pressed it again (INS-5573).

## **System Requirements**

#### **Operating System**

Inspect 4.1 operates under 64-bit Windows 10, Windows 8.1, Windows 8, Windows 7 (latest service pack). No other operating systems are supported.

#### Microsoft .NET Framework

Microsoft .NET Framework 4.6.1 for Windows.

#### **Other Requirements**

An Internet browser that supports HTML5.

Your computer system needs to be able to support the metrology product or products you're going to use.

Inspect 4.1 works with these software metrology products as long as you configure Inspect with the proper add-ons:

- PC-DMIS (See the system requirements in the PC-DMIS Readme.pdf file.)
- QUINDOS
- Calypso
- Procella

For information on the other supported applications' system requirements, consult the documentation for those products. You can also contact your Hexagon Manufacturing Intelligence representative (see "Contact Hexagon Manufacturing Intelligence" at the end of this document).

## Installing the Software

These instructions are intended for an administrator to install and configure Inspect.

# Step 1: Check System and Hardware Requirements

Before you attempt to install a new Inspect version, ensure that you meet the system and hardware requirements discussed above in "Recommended System Requirements". You must also have a valid software license for the installation to work.

- To get your computer's properties, from the Windows Start menu, type
   System, and click Settings. From the list of results, click System.
- To check your screen resolution, from the Windows Start menu, type
   Display, and click Settings. From the list of results, click Display. Click Adjust
   Resolution. Click the Resolution list to view the available screen resolutions.

## Step 2: Login as an Administrator

To install and run your new Inspect version for the first time, in Windows, you must be logged in as a user with administrator privileges or you must run the setup application in the next step as an administrator.

## **Step 3: Install Inspect**

You can use this file to install Inspect 4.1:

Inspect\_4.1.###.#\_x64.exe

Where the # symbols represent the specific build number.

- 1. Double-click this executable to begin the installation process.
- 2. Follow the on-screen instructions to install the application.

Inspect is also included with some versions of PC-DMIS. In that case, an option to install Inspect appears during the PC-DMIS installation process.

## Step 4: Launch Inspect for the First Time

Once you finish installing Inspect, do the following to launch the software:

- 1. From the Windows **Start** menu, type **Inspect 4.1**.
- 2. Click the shortcut that appears or press Enter. The software finishes loading and shows a **Start** screen.
- 3. At the **Start** screen, from the left sidebar, use the **Add-ons** screen and the **Settings** screen to configure Inspect for regular use.

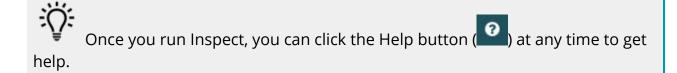

## **Updating the Software**

Once you install Inspect, you should keep it up to date so that the software has the latest enhancements and fixes. You can use the Universal Updater application to keep your Hexagon software up to date. To run that software, from the **Start** menu in Windows, type **Universal Updater** and press Enter.

#### **Hexagon Customer Experience Improvement Program**

During installation, you have the opportunity to join the Hexagon Customer Experience Improvement Program. This program helps us understand how you use the application. This helps us make improvements that can improve the areas of the software you use the most. For more information, visit this web page:

https://www.hexagonmi.com/about-us/hexagon-customer-experience-improvement-program

The Hexagon Universal Updater application automatically checks for software updates if your computer is connected to the Internet. If the updater detects that an update is available, the updater uses the Windows notification area to the right of your clock on your taskbar to inform you of the update. You can then click on a notification to open the updater to download and install that update.

If the updater is running, a small icon for the updater appears in your taskbar's Notifications area ( ). You can click this icon to open the updater.

If the updater is not running, you can manually run the updater to check for updates. You can also use the updater to launch software or install new software applications. To run the updater, from the **Start** menu, type **Universal Updater** and select the shortcut for the updater.

If you need additional help with the updater, you can access the help content available from within the updater itself.

During the download and installation processes, your firewall must allow the http://www.wilcoxassoc.com/WebUpdater Internet address. In addition, you must have Administrator privileges to install the software update.

# Repairing or Removing an Installation

You can also repair or remove an installation as needed once you install it. To do this, double-click the **Inspect\_4.1.####.#\_x64.exe** file as if you were beginning the installation process. The setup displays a screen with these options:

- **Repair** This option reinstalls the application. This option may help resolve issues where an installation didn't properly install all of the files.
- Uninstall This option removes the application from where you installed it.
   You can also use the Start menu in Windows and type Add or Remove
   Programs to access the Apps & Features screen and remove the application there.

# Running the Software in another Language

By default, the software uses the language of your operating system. You can change the software's language to something else. You can change the language from the **Settings** screen.

- 1. From the sidebar, choose **Settings** to open the **Settings** screen.
- 2. From the **Settings** screen, locate **General Settings**.
- 3. Set **Current Language** to the desired language.
- 4. Click **Yes** at the prompt to switch languages. The software then restarts in the new language.

## **Troubleshooting**

This topic contains some error messages or conditions you might see and some ideas that might help resolve them. If this topic does not provide a solution, visit Hexagon Technical Support here:

http://support.hexagonmetrology.us/ics/support/default.asp

**Problem:** Object does not match target type.

Possible solution:

Try restarting Inspect.

**Problem:** Object reference not set to an instance of an object.

Possible solution:

Try restarting Inspect.

**Problem:** You receive a "No such interface supported" message when you try to execute a measurement routine.

Possible solution:

This can occur when the default version of PC-DMIS is removed. The default PC-DMIS version is the last version that was run as an administrator. Inspect must always have a default version defined.

If you remove the default version from your computer, you must define a new default version. To do this, press **Start**, and locate the shortcut for the version of PC-DMIS you want as the new default. Right-click on it, and choose **Run as administrator**. You only need to run it as an administrator once to set it as the default.

**Problem:** You receive an "Emergency Error" when Inspect tries to establish a connection with PC-DMIS or during execution.

*Possible solution:* 

See "Fixing PC-DMIS Emergency Errors" in the Inspect Help.

**Problem:** Inspect has a configuration error with its adapters and you want to reset it back to its factory settings.

*Possible solution:* 

Try to reset Inspect to its factory settings. For information, see "Resetting Inspect to Factory Defaults" in the Inspect Help.

**Problem:** Your Settings.xml file is corrupt, and you cannot use Inspect at all. *Possible solution:* 

Try to reset Inspect to its factory settings. For information, see "Resetting Inspect to Factory Defaults" in the Inspect Help.

**Problem:** Inspect does not generate a report when you execute a PC-DMIS measurement routine.

Possible solution:

Make sure PC-DMIS is configured to generate .pdf reports. For information, see "Configuring PC-DMIS to Print Reports".

**Problem:** When you execute, Inspect does not show your version of PC-DMIS. *Possible solution:* 

Make sure you have the right application add-on installed for your version of PC-DMIS.

#### Readme

Next, run your version of PC-DMIS at least once as an administrator. To do that, right-click on the PC-DMIS application shortcut, and choose **Run as administrator**.

You must run PC-DMIS at least once as an administrator for Inspect to connect to it.

**Problem:** When you execute, Inspect gives an Execution Option Error. The error says it cannot set an execution option, and that an execution option can only be set on a loaded temporary measurement routine.

*Possible solution:* 

Check and see if your inspection software is running and has an open routine.

Close down any open routines in the software.

Then re-execute the routine from Inspect.

# Contact Hexagon Manufacturing Intelligence

If you are using the *commercially released version* of Inspect 4.1 and would like further information or technical support, please contact <a href="hexagonmi.com/contact-us">hexagonmi.com/contact-us</a> or visit <a href="hexagonmi.com/products/software">hexagonmi.com/products/software</a>. You can also reach Hexagon Technical Support by calling (1) (800) 343-7933.